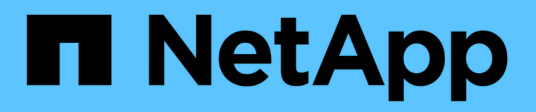

## **Procedimientos de mantenimiento de red**

StorageGRID 11.7

NetApp April 12, 2024

This PDF was generated from https://docs.netapp.com/es-es/storagegrid-117/maintain/updating-subnetsfor-grid-network.html on April 12, 2024. Always check docs.netapp.com for the latest.

# **Tabla de contenidos**

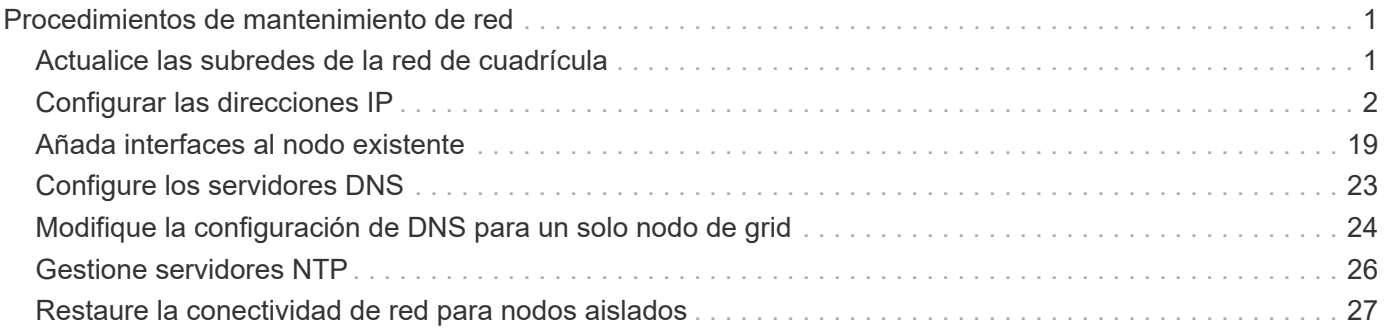

# <span id="page-2-0"></span>**Procedimientos de mantenimiento de red**

## <span id="page-2-1"></span>**Actualice las subredes de la red de cuadrícula**

StorageGRID mantiene una lista de las subredes de red que se utilizan para comunicarse entre los nodos de grid en la red de cuadrícula (eth0). Estas entradas incluyen las subredes utilizadas para la red de cuadrícula por cada sitio del sistema StorageGRID, así como las subredes utilizadas para NTP, DNS, LDAP u otros servidores externos a los que se acceda a través de la puerta de enlace de red de cuadrícula. Al agregar nodos de cuadrícula o un sitio nuevo en una expansión, es posible que deba actualizar o agregar subredes a la red de cuadrícula.

#### **Antes de empezar**

- Ha iniciado sesión en Grid Manager mediante un ["navegador web compatible".](https://docs.netapp.com/es-es/storagegrid-117/admin/web-browser-requirements.html)
- Usted tiene la ["Permiso de mantenimiento o acceso raíz".](https://docs.netapp.com/es-es/storagegrid-117/admin/admin-group-permissions.html)
- Tiene la clave de acceso de aprovisionamiento.
- Tiene las direcciones de red, en notación CIDR, de las subredes que desea configurar.

#### **Acerca de esta tarea**

Si está realizando una actividad de expansión que incluye agregar una nueva subred, debe agregar una nueva subred a la lista de subred de Red de Grid antes de iniciar el procedimiento de expansión. De lo contrario, tendrá que cancelar la expansión, agregar la nueva subred e iniciar la expansión de nuevo.

## **Agregue una subred**

#### **Pasos**

- 1. Seleccione **MANTENIMIENTO** > **Red** > **Red de red**.
- 2. Seleccione **Agregar otra subred** para agregar una nueva subred en la notación CIDR.

Por ejemplo, introduzca 10.96.104.0/22.

- 3. Introduzca la contraseña de aprovisionamiento y seleccione **Guardar**.
- 4. Espere hasta que se apliquen los cambios y, a continuación, descargue un nuevo paquete de recuperación.
	- a. Seleccione **MANTENIMIENTO** > **sistema** > **paquete de recuperación**.
	- b. Introduzca la **frase de paso de aprovisionamiento**.

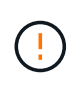

El archivo del paquete de recuperación debe estar protegido porque contiene claves de cifrado y contraseñas que se pueden usar para obtener datos del sistema StorageGRID. También se utiliza para recuperar el nodo de administración principal.

Las subredes que ha especificado se configuran automáticamente para el sistema StorageGRID.

## **Editar una subred**

**Pasos**

- 1. Seleccione **MANTENIMIENTO** > **Red** > **Red de red**.
- 2. Seleccione la subred que desea editar y realice los cambios necesarios.
- 3. Introduzca la frase de contraseña de Provisionamiento y seleccione **Guardar**.
- 4. Seleccione **Sí** en el cuadro de diálogo de confirmación.
- 5. Espere hasta que se apliquen los cambios y, a continuación, descargue un nuevo paquete de recuperación.
	- a. Seleccione **MANTENIMIENTO** > **sistema** > **paquete de recuperación**.
	- b. Introduzca la **frase de paso de aprovisionamiento**.

## **Eliminar una subred**

#### **Pasos**

- 1. Seleccione **MANTENIMIENTO** > **Red** > **Red de red**.
- 2. Seleccione el icono de eliminar  $\times$  junto a la subred.
- 3. Introduzca la frase de contraseña de Provisionamiento y seleccione **Guardar**.
- 4. Seleccione **Sí** en el cuadro de diálogo de confirmación.
- 5. Espere hasta que se apliquen los cambios y, a continuación, descargue un nuevo paquete de recuperación.
	- a. Seleccione **MANTENIMIENTO** > **sistema** > **paquete de recuperación**.
	- b. Introduzca la **frase de paso de aprovisionamiento**.

## <span id="page-3-0"></span>**Configurar las direcciones IP**

## **Configurar las direcciones IP**

Puede realizar la configuración de red configurando direcciones IP para nodos de grid mediante la herramienta Cambiar IP.

Debe utilizar la herramienta Change IP para realizar la mayoría de los cambios en la configuración de red que se estableció inicialmente durante la implementación de grid. Los cambios manuales que utilizan comandos y archivos de red estándar de Linux pueden no propagarse a todos los servicios de StorageGRID y podrían no persistir en todas las actualizaciones, reinicios o procedimientos de recuperación de nodos.

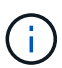

El procedimiento de cambio de IP puede ser un procedimiento disruptivo. Es posible que algunas partes de la cuadrícula no estén disponibles hasta que se aplique la nueva configuración.

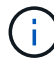

Si sólo va a realizar cambios en la lista de subredes de red de cuadrícula, utilice el administrador de cuadrícula para agregar o cambiar la configuración de red. De lo contrario, utilice la herramienta Cambiar IP si no se puede acceder a Grid Manager debido a un problema de configuración de red o si está realizando un cambio de enrutamiento de red de cuadrícula y otros cambios de red al mismo tiempo.

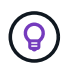

Si desea cambiar la dirección IP de red de cuadrícula para todos los nodos de la cuadrícula, utilice ["procedimiento especial para cambios en toda la red".](#page-16-0)

#### **Interfaces Ethernet**

La dirección IP asignada a eth0 siempre es la dirección IP de red de cuadrícula del nodo. La dirección IP asignada a eth1 siempre es la dirección IP de red de administrador del nodo de grid. La dirección IP asignada a eth2 es siempre la dirección IP de red de cliente del nodo grid.

Tenga en cuenta que en algunas plataformas, como dispositivos StorageGRID, eth0, eth1 y eth2 pueden ser interfaces de agregado compuestas de puentes subordinados o enlaces de interfaces físicas o VLAN. En estas plataformas, la pestaña **SSM** > **Resources** puede mostrar la dirección IP de red de Grid, Admin y Client Network asignada a otras interfaces además de eth0, eth1 o eth2.

#### **DHCP**

DHCP solo puede configurarse durante la fase de implementación. No puede configurar DHCP durante la configuración. Debe usar los procedimientos de cambio de direcciones IP si desea cambiar las direcciones IP, las máscaras de subred y las puertas de enlace predeterminadas para un nodo de grid. Si se usa la herramienta Change IP, las direcciones DHCP se volverán estáticas.

#### **Grupos de alta disponibilidad**

- Si una interfaz de red de cliente está contenida en un grupo de alta disponibilidad, no puede cambiar la dirección IP de la red de cliente de esa interfaz a una dirección que esté fuera de la subred configurada para el grupo de alta disponibilidad.
- No puede cambiar la dirección IP de la red del cliente al valor de una dirección IP virtual existente asignada a un grupo HA configurado en la interfaz de red del cliente.
- Si una interfaz de red de Grid está contenida en un grupo de alta disponibilidad, no puede cambiar la dirección IP de red de Grid de esa interfaz por una dirección que esté fuera de la subred configurada para el grupo de alta disponibilidad.
- No puede cambiar la dirección IP de red de grid al valor de una dirección IP virtual existente asignada a un grupo HA configurado en la interfaz de red de grid.

### <span id="page-4-0"></span>**Cambie la configuración de red de los nodos**

Puede cambiar la configuración de red de uno o varios nodos con la herramienta Cambiar IP. Puede cambiar la configuración de la red de cuadrícula o agregar, cambiar o quitar las redes de administrador o de cliente.

#### **Antes de empezar**

Usted tiene la Passwords.txt archivo.

#### **Acerca de esta tarea**

**Linux:** Si va a agregar un nodo de cuadrícula a la red de administración o a la red de cliente por primera vez, y no ha configurado previamente ADMIN\_NETWORK\_TARGET o CLIENT\_NETWORK\_TARGET en el archivo de configuración de nodo, debe hacerlo ahora.

Consulte las instrucciones de instalación de StorageGRID para su sistema operativo Linux:

- ["Instale Red Hat Enterprise Linux o CentOS"](https://docs.netapp.com/es-es/storagegrid-117/rhel/index.html)
- ["Instalar Ubuntu o Debian"](https://docs.netapp.com/es-es/storagegrid-117/ubuntu/index.html)

**Electrodomésticos:** En los dispositivos StorageGRID, si el Cliente o la Red de administración no se configuraron en el Instalador de dispositivos StorageGRID durante la instalación inicial, la red no se puede agregar utilizando solo la herramienta Cambiar IP. En primer lugar, usted debe ["coloque el aparato en modo](https://docs.netapp.com/es-es/storagegrid-117/commonhardware/placing-appliance-into-maintenance-mode.html) [de mantenimiento"](https://docs.netapp.com/es-es/storagegrid-117/commonhardware/placing-appliance-into-maintenance-mode.html), Configure los vínculos, devuelva el dispositivo al modo de funcionamiento normal y, a continuación, utilice la herramienta Cambiar IP para modificar la configuración de la red. Consulte ["procedimiento para configurar enlaces de red".](https://docs.netapp.com/es-es/storagegrid-117/installconfig/configuring-network-links.html)

Es posible cambiar el valor de la dirección IP, la máscara de subred, la puerta de enlace o MTU para uno o más nodos de cualquier red.

También puede agregar o quitar un nodo de una red cliente o de una red administrativa:

- Puede añadir un nodo a una red cliente o a una red de administrador si añade una dirección IP/máscara de subred en esa red al nodo.
- Puede quitar un nodo de una red cliente o de una red de administrador si elimina la dirección IP/máscara de subred del nodo en esa red.

Los nodos no se pueden eliminar de la red de grid.

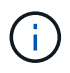

Los intercambios de direcciones IP no están permitidos. Si debe intercambiar direcciones IP entre nodos de cuadrícula, debe utilizar una dirección IP intermedia temporal.

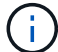

Si está habilitado el inicio de sesión único (SSO) para el sistema StorageGRID y va a cambiar la dirección IP de un nodo de administración, tenga en cuenta que cualquier confianza de la parte que dependa configurada mediante la dirección IP del nodo de administración (en lugar de su nombre de dominio completo, como se recomienda) pasará a ser no válida. Ya no podrá iniciar sesión en el nodo. Inmediatamente después de cambiar la dirección IP, debe actualizar o volver a configurar la confianza del interlocutor que confía en el nodo en los Servicios de Federación de Active Directory (AD FS) con la nueva dirección IP. Consulte las instrucciones para ["Configuración de SSO".](https://docs.netapp.com/es-es/storagegrid-117/admin/configuring-sso.html)

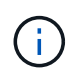

Todos los cambios realizados en la red mediante la herramienta Cambiar IP se propagan al firmware del instalador para los dispositivos StorageGRID. De este modo, si se vuelve a instalar el software StorageGRID en un dispositivo o si se pone un dispositivo en modo de mantenimiento, la configuración de red será correcta.

#### **Pasos**

- 1. Inicie sesión en el nodo de administración principal:
	- a. Introduzca el siguiente comando: ssh admin@*primary\_Admin\_Node\_IP*
	- b. Introduzca la contraseña que aparece en Passwords.txt archivo.
	- c. Introduzca el siguiente comando para cambiar a la raíz: su -
	- d. Introduzca la contraseña que aparece en Passwords.txt archivo.

Cuando ha iniciado sesión como root, el símbolo del sistema cambia de \$ para #.

- 2. Inicie la herramienta Cambiar IP introduciendo el siguiente comando: change-ip
- 3. Introduzca la clave de acceso de aprovisionamiento en el aviso de.

Aparece el menú principal.

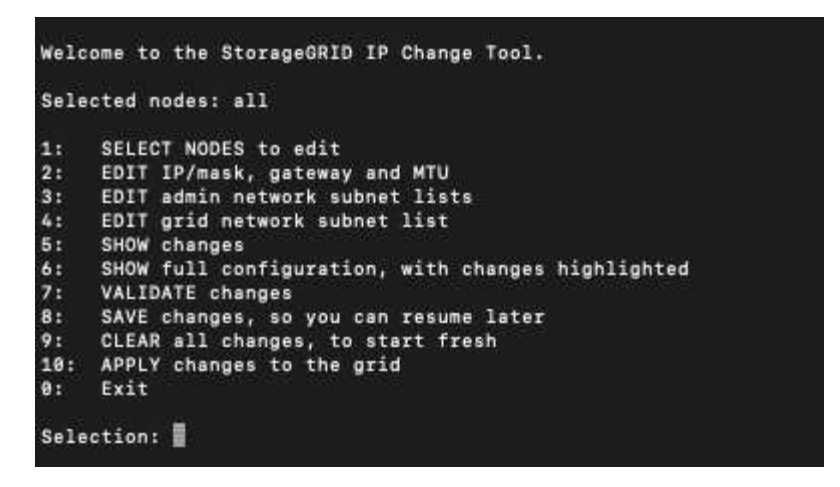

- 4. Si lo desea, seleccione **1** para elegir los nodos que desea actualizar. A continuación, seleccione una de las siguientes opciones:
	- **1**: Un solo nodo seleccione por nombre
	- **2**: Un solo nodo seleccione por sitio y luego por nombre
	- **3**: Un solo nodo seleccione por IP actual
	- **4**: Todos los nodos de un sitio
	- **5**: Todos los nodos de la red

**Nota:** Si desea actualizar todos los nodos, deje que "All" permanezca seleccionado.

Después de hacer su selección, aparece el menú principal, con el campo **nodos seleccionados** actualizado para reflejar su elección. Todas las acciones posteriores se realizan solo en los nodos que se muestran.

- 5. En el menú principal, seleccione la opción **2** para editar la información de IP/máscara, puerta de enlace y MTU para los nodos seleccionados.
	- a. Seleccione la red en la que desea realizar los cambios:
		- **1**: Red de red
		- **2**: Red de administración
		- **3**: Red cliente
		- **4**: Todas las redes después de realizar la selección, el mensaje muestra el nombre del nodo, el nombre de red (Grid, Admin o Cliente), el tipo de datos (IP/máscara, Pasarela o MTU) y valor actual.

Si se edita la dirección IP, la longitud del prefijo, la puerta de enlace o la MTU de una interfaz configurada para DHCP, la interfaz se cambiará a estática. Cuando se selecciona para cambiar una interfaz configurada por DHCP, se muestra una advertencia para informarle de que la interfaz cambiará a estática.

Las interfaces se han configurado como fixed no se puede editar.

- b. Para establecer un nuevo valor, introdúzcalo en el formato que se muestra para el valor actual.
- c. Para dejar sin modificar el valor actual, pulse **Intro**.
- d. Si el tipo de datos es IP/mask, Puede eliminar la red de administración o de cliente del nodo

introduciendo **d** o **0.0.0.0/0**.

e. Después de editar todos los nodos que desea cambiar, introduzca **q** para volver al menú principal.

Los cambios se mantienen hasta que se borran o se aplican.

- 6. Revise los cambios seleccionando una de las siguientes opciones:
	- **5**: Muestra las ediciones en la salida que está aislada para mostrar sólo el elemento cambiado. Los cambios se resaltan en verde (adiciones) o rojo (eliminaciones), como se muestra en la salida de ejemplo:

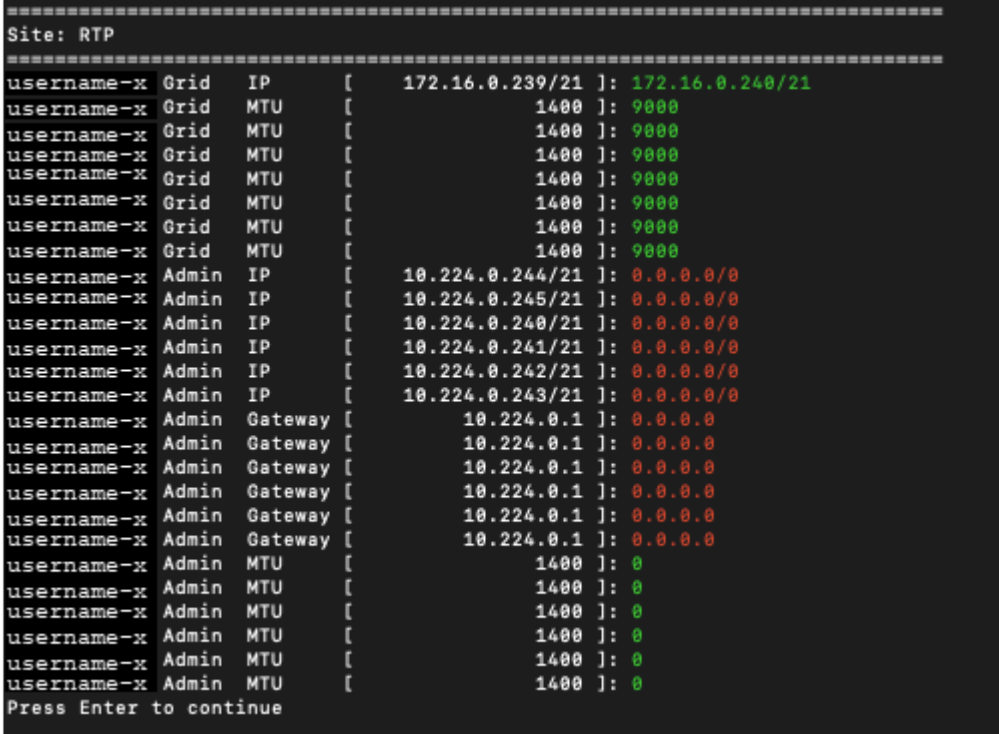

◦ **6**: Muestra las ediciones en salida que muestran la configuración completa. Los cambios se resaltan en verde (adiciones) o rojo (eliminaciones).

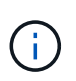

Algunas interfaces de línea de comandos pueden mostrar adiciones y eliminaciones utilizando formato de tachado. La visualización adecuada depende del cliente de terminal que admita las secuencias de escape de VT100 necesarias.

7. Seleccione la opción **7** para validar todos los cambios.

Esta validación garantiza que no se violen las reglas para las redes Grid, Admin y Client, como no utilizar subredes superpuestas.

En este ejemplo, la validación devolvió errores.

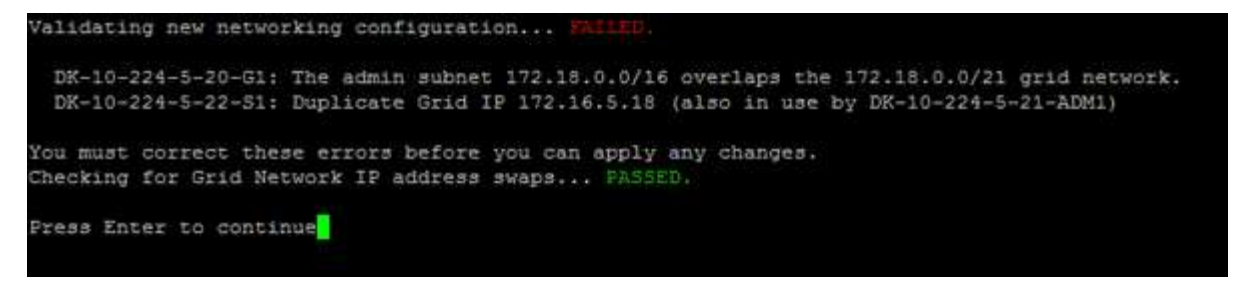

En este ejemplo, se ha aprobado la validación.

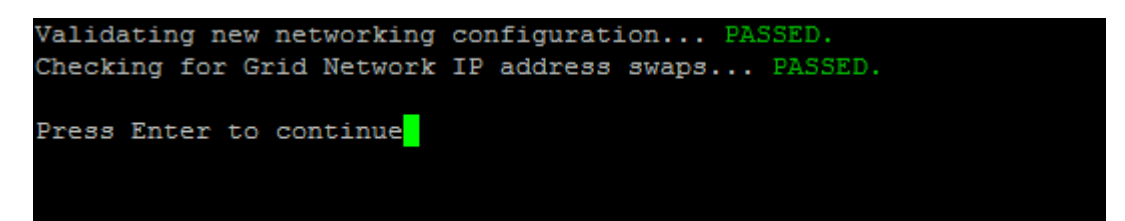

- 8. Una vez aprobada la validación, elija una de las siguientes opciones:
	- **8**: Guardar los cambios no aplicados.

Esta opción le permite salir de la herramienta Cambiar IP e iniciarla de nuevo más tarde, sin perder ningún cambio no aplicado.

- **10**: Aplique la nueva configuración de red.
- 9. Si ha seleccionado la opción **10**, elija una de las siguientes opciones:
	- **Aplicar**: Aplique los cambios inmediatamente y reinicie automáticamente cada nodo si es necesario.

Si la nueva configuración de red no requiere ningún cambio físico de red, puede seleccionar **aplicar** para aplicar los cambios inmediatamente. Los nodos se reiniciarán automáticamente si es necesario. Se mostrarán los nodos que se deban reiniciar.

◦ **Fase**: Aplique los cambios la próxima vez que se reinicien manualmente los nodos.

Si necesita realizar cambios físicos o virtuales en la configuración de red para que funcione la nueva configuración de red, debe utilizar la opción **Stage**, apagar los nodos afectados, realizar los cambios físicos de red necesarios y reiniciar los nodos afectados. Si selecciona **aplicar** sin realizar primero estos cambios de red, los cambios normalmente fallarán.

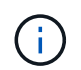

Si utiliza la opción **Stage**, debe reiniciar el nodo Lo antes posible. después de la configuración provisional para minimizar las interrupciones.

◦ **CANCELAR**: No realice ningún cambio de red en este momento.

Si no sabía que los cambios propuestos requieren que se reinicien los nodos, puede aplazar los cambios para minimizar el impacto del usuario. Si selecciona **cancelar**, volverá al menú principal y mantendrá los cambios para que los pueda aplicar más tarde.

Al seleccionar **aplicar** o **fase**, se genera un nuevo archivo de configuración de red, se realiza el aprovisionamiento y los nodos se actualizan con nueva información de trabajo.

Durante el aprovisionamiento, la salida muestra el estado a medida que se aplican las actualizaciones.

```
Generating new grid networking description file...
Running provisioning...
Updating grid network configuration on Name
```
Después de aplicar o organizar los cambios en la configuración, se genera un nuevo paquete de recuperación como resultado del cambio de configuración de la cuadrícula.

- 10. Si ha seleccionado **fase**, siga estos pasos después de finalizar el aprovisionamiento:
	- a. Realice los cambios necesarios en la red virtual o física.

**Cambios físicos en la red**: Realice los cambios físicos necesarios en la red, apagando el nodo de forma segura si es necesario.

**Linux**: Si agrega el nodo a una red de administración o a una red de cliente por primera vez, asegúrese de que ha agregado la interfaz como se describe en ["Linux: Añadir interfaces al nodo existente"](#page-20-1).

- a. Reinicie los nodos afectados.
- 11. Seleccione **0** para salir de la herramienta Cambiar IP una vez que hayan finalizado los cambios.
- 12. Descargue un nuevo paquete de recuperación desde Grid Manager.
	- a. Seleccione **MANTENIMIENTO** > **sistema** > **paquete de recuperación**.
	- b. Introduzca la clave de acceso de aprovisionamiento.

#### **Información relacionada**

["Dispositivos de almacenamiento SGF6112"](https://docs.netapp.com/es-es/storagegrid-117/sg6100/index.html)

["Dispositivos de almacenamiento SG6000"](https://docs.netapp.com/es-es/storagegrid-117/sg6000/index.html)

["Dispositivos de almacenamiento SG5700"](https://docs.netapp.com/es-es/storagegrid-117/sg5700/index.html)

["Servicios de aplicaciones SG100 y SG1000"](https://docs.netapp.com/es-es/storagegrid-117/sg100-1000/index.html)

### **Agregar o cambiar listas de subredes en la red de administración**

Puede agregar, eliminar o cambiar las subredes en la Lista de subredes de red de administración de uno o más nodos.

#### **Antes de empezar**

• Usted tiene la Passwords.txt archivo.

Puede agregar, eliminar o cambiar subredes a todos los nodos de la lista de subredes de la red de administración.

#### **Pasos**

- 1. Inicie sesión en el nodo de administración principal:
	- a. Introduzca el siguiente comando: ssh admin@*primary\_Admin\_Node\_IP*
- b. Introduzca la contraseña que aparece en Passwords.txt archivo.
- c. Introduzca el siguiente comando para cambiar a la raíz: su -
- d. Introduzca la contraseña que aparece en Passwords.txt archivo.

Cuando ha iniciado sesión como root, el símbolo del sistema cambia de \$ para #.

- 2. Inicie la herramienta Cambiar IP introduciendo el siguiente comando: change-ip
- 3. Introduzca la clave de acceso de aprovisionamiento en el aviso de.

Aparece el menú principal.

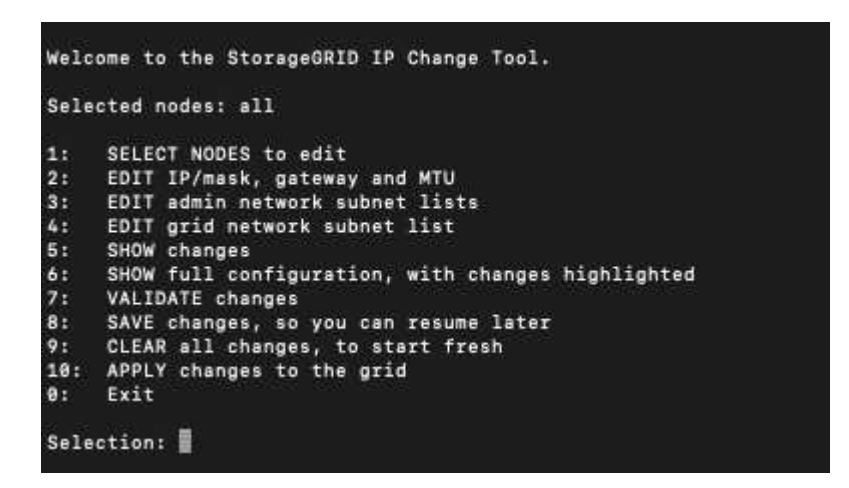

- 4. De manera opcional, limite las redes/nodos a los que se realizan las operaciones. Elija una de las siguientes opciones:
	- Seleccione los nodos que desea editar eligiendo **1**, si desea filtrar en nodos específicos en los que realizar la operación. Seleccione una de las siguientes opciones:
		- **1**: Un solo nodo (seleccione por nombre)
		- **2**: Un solo nodo (seleccione por sitio y, a continuación, por nombre)
		- **3**: Un solo nodo (seleccione por IP actual)
		- **4**: Todos los nodos de un sitio
		- **5**: Todos los nodos de la red
		- **0**: Vuelva
	- Permitir que "'todos'" permanezca seleccionado. Una vez realizada la selección, aparece la pantalla del menú principal. El campo nodos seleccionados refleja su nueva selección y ahora todas las operaciones seleccionadas sólo se realizarán en este elemento.
- 5. En el menú principal, seleccione la opción para editar subredes para la red de administración (opción **3**).
- 6. Elija una de las siguientes opciones:
	- Para añadir una subred, introduzca este comando: add CIDR
	- Para eliminar una subred, introduzca este comando: del CIDR
	- Defina la lista de subredes introduciendo este comando: set CIDR

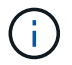

Para todos los comandos, es posible introducir varias direcciones con este formato: add CIDR, CIDR

Ejemplo: add 172.14.0.0/16, 172.15.0.0/16, 172.16.0.0/16

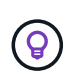

Puede reducir la cantidad de escritura necesaria utilizando "'flecha arriba'" para recuperar los valores escritos previamente en el indicador de entrada actual y, a continuación, editarlos si es necesario.

La entrada de ejemplo siguiente muestra cómo agregar subredes a la lista de subredes de la red de administración:

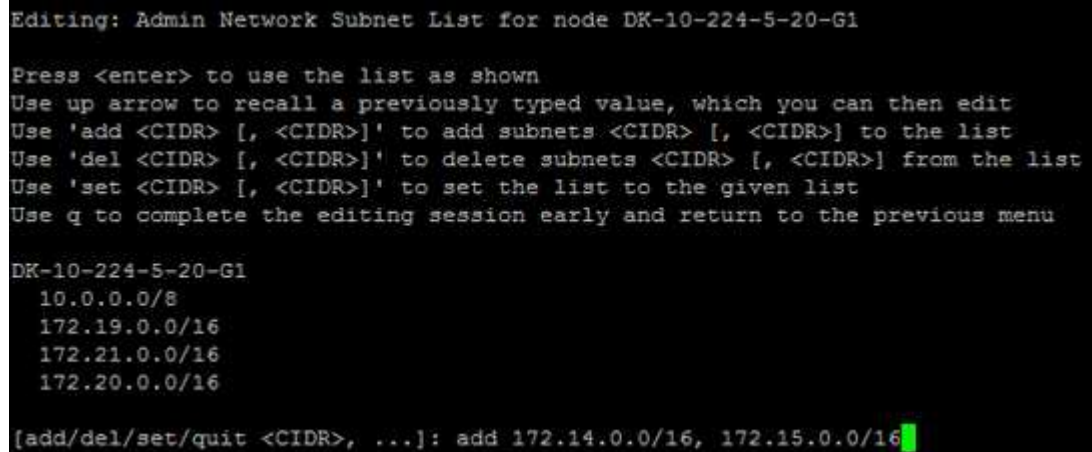

7. Cuando esté listo, introduzca **q** para volver a la pantalla del menú principal. Los cambios se mantienen hasta que se borran o se aplican.

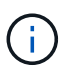

Si seleccionó cualquiera de los modos de selección de nodos "Todos" en el paso 2, presione **Intro** (sin **q**) para llegar al siguiente nodo de la lista.

- 8. Elija una de las siguientes opciones:
	- Seleccione la opción **5** para mostrar las ediciones en la salida que está aislada para mostrar sólo el elemento cambiado. Los cambios se resaltan en verde (adiciones) o rojo (eliminaciones), como se muestra en la siguiente salida de ejemplo:

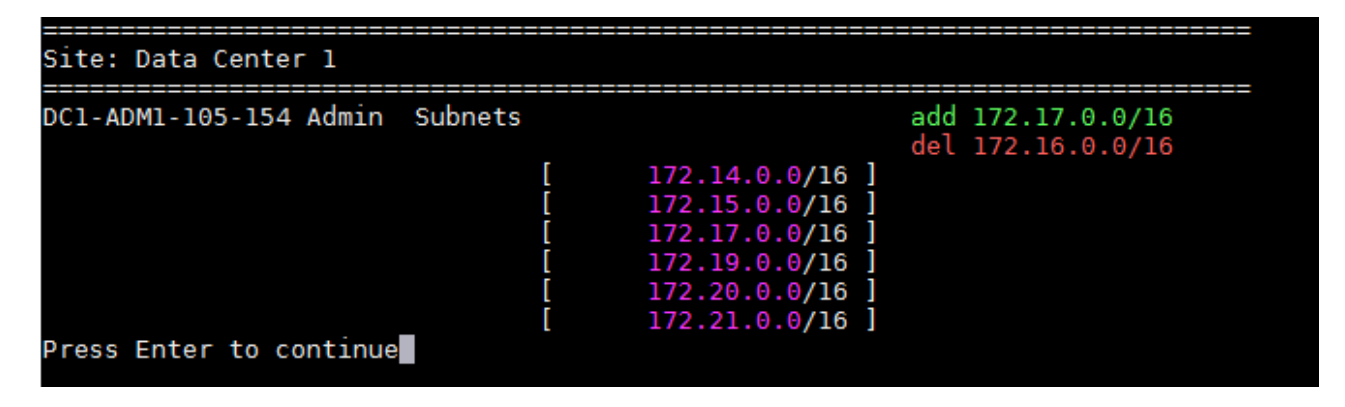

◦ Seleccione la opción **6** para mostrar las ediciones en la salida que muestran la configuración completa. Los cambios se resaltan en verde (adiciones) o rojo (eliminaciones). **Nota:** algunos emuladores de terminal pueden mostrar adiciones y eliminaciones utilizando formato de tachado.

Cuando intenta cambiar la lista de subredes, se muestra el siguiente mensaje:

CAUTION: The Admin Network subnet list on the node might contain /32 subnets derived from automatically applied routes that aren't persistent. Host routes (/32 subnets) are applied automatically if the IP addresses provided for external services such as NTP or DNS aren't reachable using default StorageGRID routing, but are reachable using a different interface and gateway. Making and applying changes to the subnet list will make all automatically applied subnets persistent. If you don't want that to happen, delete the unwanted subnets before applying changes. If you know that all /32 subnets in the list were added intentionally, you can ignore this caution.

Si no asignó específicamente las subredes del servidor NTP y DNS a una red, StorageGRID crea una ruta de host (/32) para la conexión automáticamente. Si, por ejemplo, prefiere tener una ruta /16 o /24 para la conexión saliente a un servidor DNS o NTP, debe eliminar la ruta /32 creada automáticamente y agregar las rutas que desee. Si no elimina la ruta de host creada automáticamente, se mantendrá después de aplicar cualquier cambio a la lista de subredes.

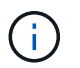

Aunque puede utilizar estas rutas de host detectadas automáticamente, en general debe configurar manualmente las rutas DNS y NTP para garantizar la conectividad.

9. Seleccione la opción **7** para validar todos los cambios organizados.

Esta validación garantiza que se sigan las reglas para las redes Grid, Admin y Client, como el uso de subredes superpuestas.

10. Opcionalmente, seleccione la opción **8** para guardar todos los cambios organizados y volver más tarde para continuar realizando cambios.

Esta opción le permite salir de la herramienta Cambiar IP e iniciarla de nuevo más tarde, sin perder ningún cambio no aplicado.

- 11. Debe realizar una de las siguientes acciones:
	- Seleccione la opción **9** si desea borrar todos los cambios sin guardar ni aplicar la nueva configuración de red.
	- Seleccione la opción **10** si está listo para aplicar cambios y para aprovisionar la nueva configuración de red. Durante el aprovisionamiento, la salida muestra el estado a medida que se aplican las actualizaciones como se muestra en la siguiente salida de ejemplo:

```
Generating new grid networking description file...
Running provisioning...
Updating grid network configuration on Name
```
12. Descargue un nuevo paquete de recuperación desde Grid Manager.

- a. Seleccione **MANTENIMIENTO** > **sistema** > **paquete de recuperación**.
- b. Introduzca la clave de acceso de aprovisionamiento.

## <span id="page-13-0"></span>**Agregar o cambiar listas de subred en Grid Network**

Puede utilizar la herramienta Cambiar IP para agregar o cambiar subredes en la red de cuadrícula.

#### **Antes de empezar**

• Usted tiene la Passwords.txt archivo.

Puede agregar, eliminar o cambiar subredes en la Lista de subredes de red de cuadrícula. Los cambios afectarán el enrutamiento de todos los nodos de la cuadrícula.

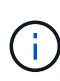

Si sólo va a realizar cambios en la lista de subredes de red de cuadrícula, utilice el administrador de cuadrícula para agregar o cambiar la configuración de red. De lo contrario, utilice la herramienta Cambiar IP si no se puede acceder a Grid Manager debido a un problema de configuración de red o si está realizando un cambio de enrutamiento de red de cuadrícula y otros cambios de red al mismo tiempo.

#### **Pasos**

- 1. Inicie sesión en el nodo de administración principal:
	- a. Introduzca el siguiente comando: ssh admin@*primary\_Admin\_Node\_IP*
	- b. Introduzca la contraseña que aparece en Passwords.txt archivo.
	- c. Introduzca el siguiente comando para cambiar a la raíz: su -
	- d. Introduzca la contraseña que aparece en Passwords.txt archivo.

Cuando ha iniciado sesión como root, el símbolo del sistema cambia de \$ para #.

- 2. Inicie la herramienta Cambiar IP introduciendo el siguiente comando: change-ip
- 3. Introduzca la clave de acceso de aprovisionamiento en el aviso de.

Aparece el menú principal.

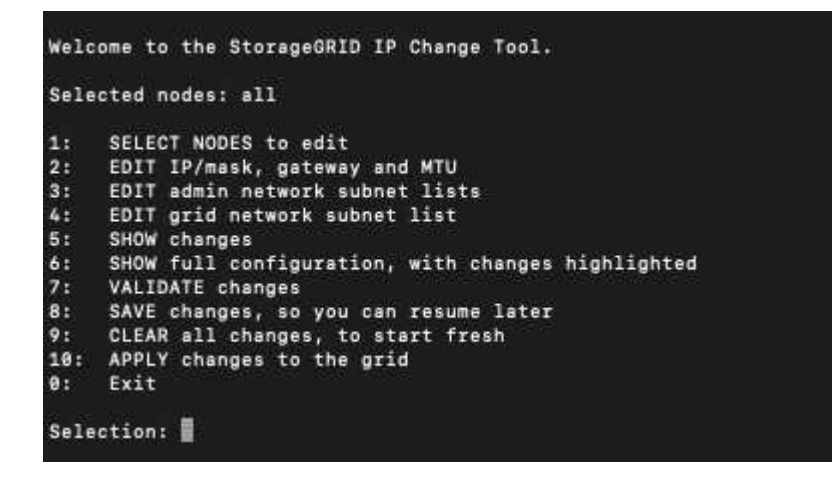

4. En el menú principal, seleccione la opción para editar subredes para la red de cuadrícula (opción **4**).

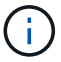

Los cambios en la lista de subredes de red de cuadrícula se realizan en toda la cuadrícula.

- 5. Elija una de las siguientes opciones:
	- Para añadir una subred, introduzca este comando: add CIDR
	- Para eliminar una subred, introduzca este comando: del CIDR
	- Defina la lista de subredes introduciendo este comando: set CIDR

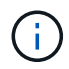

Para todos los comandos, es posible introducir varias direcciones con este formato: add CIDR, CIDR

Ejemplo: add 172.14.0.0/16, 172.15.0.0/16, 172.16.0.0/16

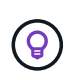

Puede reducir la cantidad de escritura necesaria utilizando "'flecha arriba'" para recuperar los valores escritos previamente en el indicador de entrada actual y, a continuación, editarlos si es necesario.

La entrada de ejemplo siguiente muestra la configuración de subredes para la Lista de subredes de redes de cuadrícula:

```
Editing: Grid Network Subnet List
Press <enter> to use the list as shown
Use up arrow to recall a previously typed value, which you can then edit
Use 'add <CIDR> [, <CIDR>]' to add subnets <CIDR> [, <CIDR>] to the list
Use 'del <CIDR> [, <CIDR>]' to delete subnets <CIDR> [, <CIDR>] from the list
Use 'set <CIDR> [, <CIDR>]' to set the list to the given list
Use q to complete the editing session early and return to the previous menu
Grid Network Subnet List
 172.16.0.0/21
 172.17.0.0/21
 172.18.0.0/21
 192.168.0.0/21
add/del/set/quit <CIDR>, ...}: set 172.30.0.0/21, 172.31.0.0/21, 192.168.0.0/21<mark></mark>
```
- 6. Cuando esté listo, introduzca **q** para volver a la pantalla del menú principal. Los cambios se mantienen hasta que se borran o se aplican.
- 7. Elija una de las siguientes opciones:
	- Seleccione la opción **5** para mostrar las ediciones en la salida que está aislada para mostrar sólo el elemento cambiado. Los cambios se resaltan en verde (adiciones) o rojo (eliminaciones), como se muestra en la siguiente salida de ejemplo:

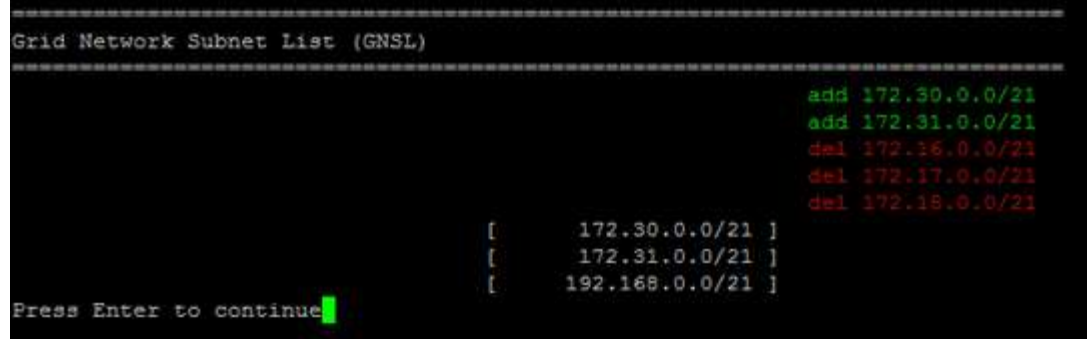

◦ Seleccione la opción **6** para mostrar las ediciones en la salida que muestran la configuración completa. Los cambios se resaltan en verde (adiciones) o rojo (eliminaciones).

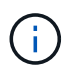

Algunas interfaces de línea de comandos pueden mostrar adiciones y eliminaciones utilizando formato de tachado.

8. Seleccione la opción **7** para validar todos los cambios organizados.

Esta validación garantiza que se sigan las reglas para las redes Grid, Admin y Client, como el uso de subredes superpuestas.

9. Opcionalmente, seleccione la opción **8** para guardar todos los cambios organizados y volver más tarde para continuar realizando cambios.

Esta opción le permite salir de la herramienta Cambiar IP e iniciarla de nuevo más tarde, sin perder ningún cambio no aplicado.

- 10. Debe realizar una de las siguientes acciones:
	- Seleccione la opción **9** si desea borrar todos los cambios sin guardar ni aplicar la nueva configuración de red.
	- Seleccione la opción **10** si está listo para aplicar cambios y para aprovisionar la nueva configuración de red. Durante el aprovisionamiento, la salida muestra el estado a medida que se aplican las actualizaciones como se muestra en la siguiente salida de ejemplo:

```
Generating new grid networking description file...
Running provisioning...
Updating grid network configuration on Name
```
- 11. Si ha seleccionado la opción **10** al realizar cambios en la red de cuadrícula, seleccione una de las siguientes opciones:
	- **Aplicar**: Aplique los cambios inmediatamente y reinicie automáticamente cada nodo si es necesario.

Si la nueva configuración de red funcionará simultáneamente con la configuración de red antigua sin ningún cambio externo, puede utilizar la opción **aplicar** para un cambio de configuración completamente automatizado.

◦ **Fase**: Aplique los cambios la próxima vez que se reinicien los nodos.

Si necesita realizar cambios físicos o virtuales en la configuración de red para que funcione la nueva configuración de red, debe utilizar la opción **Stage**, apagar los nodos afectados, realizar los cambios físicos de red necesarios y reiniciar los nodos afectados.

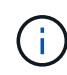

Si utiliza la opción **stage**, reinicie el nodo lo antes posible después de la puesta en escena para minimizar las interrupciones.

◦ **CANCELAR**: No realice ningún cambio de red en este momento.

Si no sabía que los cambios propuestos requieren que se reinicien los nodos, puede aplazar los cambios para minimizar el impacto del usuario. Si selecciona **cancelar**, volverá al menú principal y mantendrá los cambios para que los pueda aplicar más tarde.

Después de aplicar o organizar los cambios en la configuración, se genera un nuevo paquete de recuperación como resultado del cambio de configuración de la cuadrícula.

- 12. Si la configuración se detiene debido a errores, están disponibles las siguientes opciones:
	- Para finalizar el procedimiento de cambio de IP y volver al menú principal, introduzca **A**.
	- Para volver a intentar la operación que falló, introduzca **r**.
	- Para continuar con la siguiente operación, introduzca **c**.

La operación fallida se puede volver a intentar más tarde seleccionando la opción **10** (aplicar cambios) en el menú principal. El procedimiento de cambio de IP no se completará hasta que todas las operaciones se hayan completado correctamente.

- Si tuvo que intervenir manualmente (para reiniciar un nodo, por ejemplo) y está seguro de que la acción que la herramienta considera que ha fallado se ha completado correctamente, introduzca **f** para marcarlo como correcto y pasar a la siguiente operación.
- 13. Descargue un nuevo paquete de recuperación desde Grid Manager.

#### a. Seleccione **MANTENIMIENTO** > **sistema** > **paquete de recuperación**.

b. Introduzca la clave de acceso de aprovisionamiento.

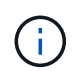

El archivo del paquete de recuperación debe estar protegido porque contiene claves de cifrado y contraseñas que se pueden usar para obtener datos del sistema StorageGRID.

## <span id="page-16-0"></span>**Cambie las direcciones IP para todos los nodos de la cuadrícula**

Si necesita cambiar la dirección IP de red de cuadrícula para todos los nodos de la cuadrícula, debe seguir este procedimiento especial. No se puede realizar un cambio de IP de red de red de red de toda la red mediante el procedimiento para cambiar nodos individuales.

#### **Antes de empezar**

• Usted tiene la Passwords.txt archivo.

Para asegurarse de que la cuadrícula se inicia correctamente, debe realizar todos los cambios al mismo tiempo.

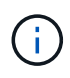

Este procedimiento se aplica sólo a la red de cuadrícula. No puede utilizar este procedimiento para cambiar las direcciones IP en las redes de administración o cliente.

Si desea cambiar las direcciones IP y MTU para los nodos en un solo sitio, siga el ["Cambie la configuración de](#page-4-0) [red de los nodos"](#page-4-0) instrucciones.

#### **Pasos**

1. Planifique con antelación los cambios que necesite hacer fuera de la herramienta Cambiar IP, como los cambios en DNS o NTP, y los cambios en la configuración de inicio de sesión único (SSO), si se utiliza.

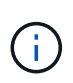

Si no podrá acceder a los servidores NTP existentes a la cuadrícula en las nuevas direcciones IP, añada los nuevos servidores NTP antes de realizar el procedimiento de cambio ip.

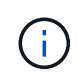

Si no se podrá acceder a los servidores DNS existentes a la cuadrícula en las nuevas direcciones IP, agregue los nuevos servidores DNS antes de realizar el procedimiento Change-ip.

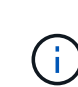

Si SSO está habilitado para el sistema StorageGRID y todas las confianzas de partes que dependan se configuraron utilizando direcciones IP de nodos de administración (en lugar de nombres de dominio completos, según se recomienda), esté preparado para actualizar o reconfigurar estas confianzas de partes que se basan en los Servicios de Federación de Active Directory (AD FS). Inmediatamente después de cambiar las direcciones IP. Consulte ["Configurar el inicio de sesión único"](https://docs.netapp.com/es-es/storagegrid-117/admin/configuring-sso.html).

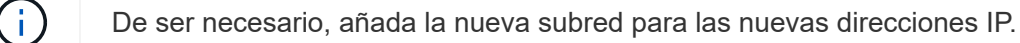

- 2. Inicie sesión en el nodo de administración principal:
	- a. Introduzca el siguiente comando: ssh admin@*primary\_Admin\_Node\_IP*
	- b. Introduzca la contraseña que aparece en Passwords.txt archivo.
	- c. Introduzca el siguiente comando para cambiar a la raíz: su -
	- d. Introduzca la contraseña que aparece en Passwords.txt archivo.

Cuando ha iniciado sesión como root, el símbolo del sistema cambia de \$ para #.

- 3. Inicie la herramienta Cambiar IP introduciendo el siguiente comando: change-ip
- 4. Introduzca la clave de acceso de aprovisionamiento en el aviso de.

Aparece el menú principal. De forma predeterminada, la Selected nodes el campo está establecido en all.

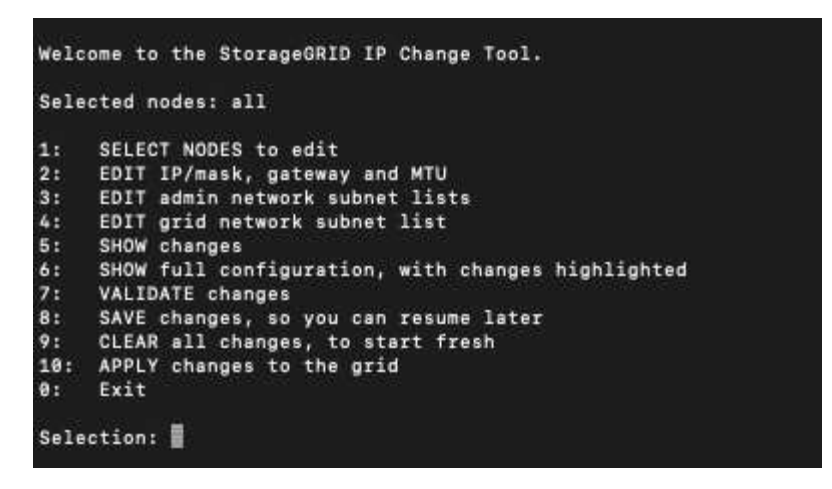

- 5. En el menú principal, seleccione **2** para editar la información de IP/máscara de subred, puerta de enlace y MTU para todos los nodos.
	- a. Seleccione **1** para realizar cambios en la red de cuadrícula.

Después de realizar la selección, el símbolo del sistema muestra los nombres de los nodos, el nombre de red de cuadrícula, el tipo de datos (IP/máscara, puerta de enlace o MTU), y los valores actuales.

Si se edita la dirección IP, la longitud del prefijo, la puerta de enlace o la MTU de una interfaz configurada para DHCP, la interfaz se cambiará a estática. Se muestra una advertencia antes de cada interfaz configurada por DHCP.

Las interfaces se han configurado como fixed no se puede editar.

- a. Para establecer un nuevo valor, introdúzcalo en el formato que se muestra para el valor actual.
- b. Después de editar todos los nodos que desea cambiar, introduzca **q** para volver al menú principal.

Los cambios se mantienen hasta que se borran o se aplican.

- 6. Revise los cambios seleccionando una de las siguientes opciones:
	- **5**: Muestra las ediciones en la salida que está aislada para mostrar sólo el elemento cambiado. Los cambios se resaltan en verde (adiciones) o rojo (eliminaciones), como se muestra en la salida de ejemplo:

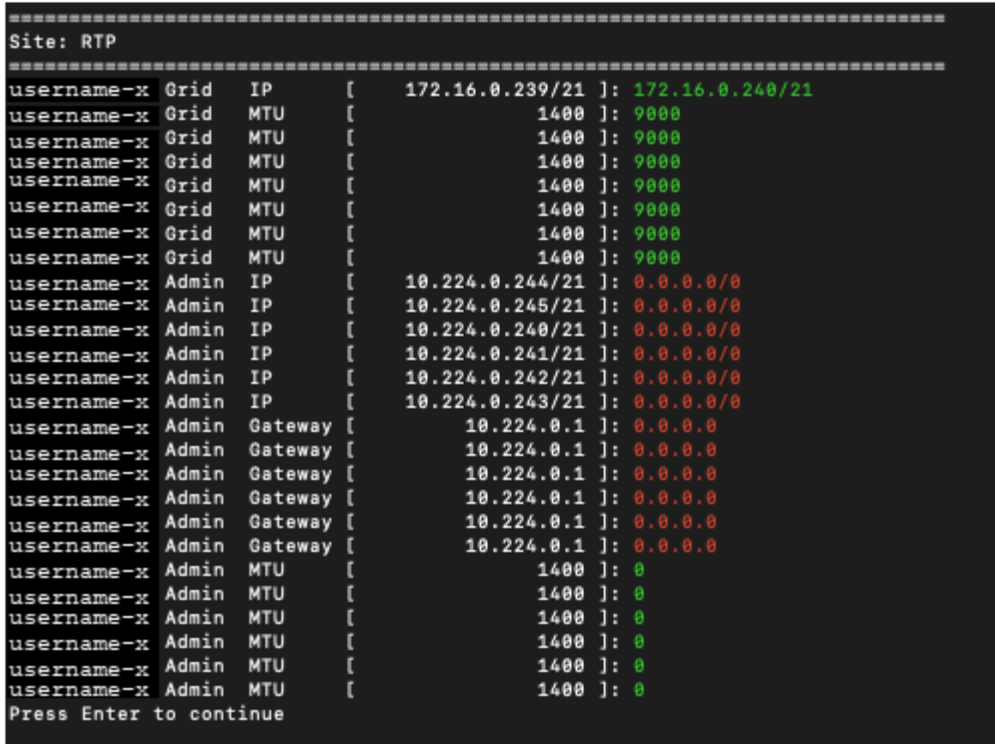

◦ **6**: Muestra las ediciones en salida que muestran la configuración completa. Los cambios se resaltan en verde (adiciones) o rojo (eliminaciones).

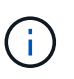

Algunas interfaces de línea de comandos pueden mostrar adiciones y eliminaciones utilizando formato de tachado. La visualización adecuada depende del cliente de terminal que admita las secuencias de escape de VT100 necesarias.

7. Seleccione la opción **7** para validar todos los cambios.

Esta validación garantiza que no se violen las reglas para la red de grid, como no utilizar subredes superpuestas.

En este ejemplo, la validación devolvió errores.

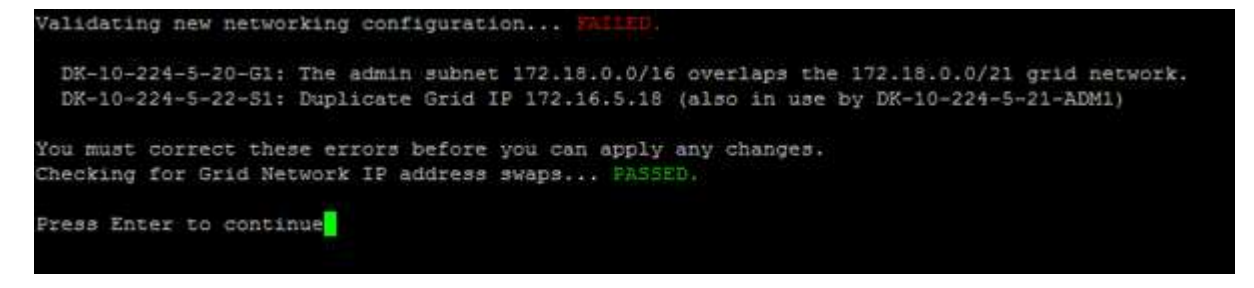

En este ejemplo, se ha aprobado la validación.

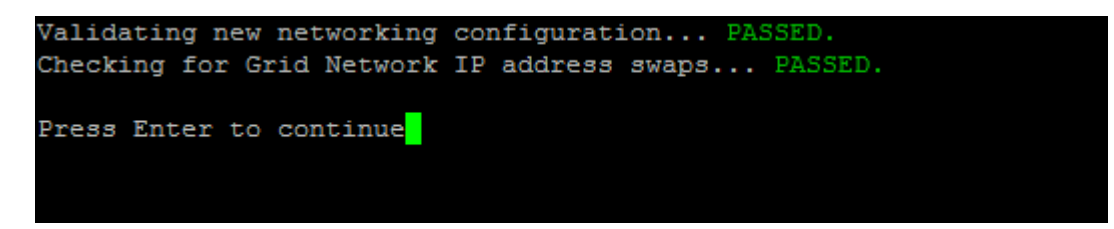

- 8. Una vez superada la validación, seleccione **10** para aplicar la nueva configuración de red.
- 9. Seleccione **Stage** para aplicar los cambios la próxima vez que se reinicien los nodos.

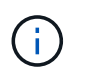

Debe seleccionar **fase**. No realice un reinicio gradual, ya sea manualmente o seleccionando **Aplicar** en lugar de **STAGE**; la cuadrícula no se iniciará correctamente.

- 10. Una vez que haya finalizado el cambio, seleccione **0** para salir de la herramienta Cambiar IP.
- 11. Apague todos los nodos de forma simultánea.

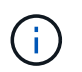

Toda la cuadrícula debe apagarse a la vez, para que todos los nodos estén inactivos al mismo tiempo.

- 12. Realice los cambios necesarios en la red virtual o física.
- 13. Verifique que todos los nodos de grid estén inactivos.
- 14. Encienda todos los nodos.
- 15. Una vez que el grid se inicia correctamente:
	- a. Si añadió servidores NTP nuevos, elimine los valores anteriores del servidor NTP.
	- b. Si añadió nuevos servidores DNS, elimine los antiguos valores de servidor DNS.
- 16. Descargue el nuevo paquete de recuperación desde Grid Manager.
	- a. Seleccione **MANTENIMIENTO** > **sistema** > **paquete de recuperación**.
	- b. Introduzca la clave de acceso de aprovisionamiento.

#### **Información relacionada**

- ["Agregar o cambiar listas de subred en Grid Network"](#page-13-0)
- ["Apague el nodo de grid"](https://docs.netapp.com/es-es/storagegrid-117/maintain/shutting-down-grid-node.html)

## <span id="page-20-0"></span>**Añada interfaces al nodo existente**

### <span id="page-20-1"></span>**Linux: Añada interfaces de administrador o de cliente a un nodo existente**

Siga estos pasos para añadir una interfaz en la red de administración o la red de cliente a un nodo Linux después de que se haya instalado.

Si no configuró ADMIN\_NETWORK\_TARGET o CLIENT\_NETWORK\_TARGET en el archivo de configuración del nodo en el host Linux durante la instalación, utilice este procedimiento para añadir la interfaz. Para obtener más información sobre el archivo de configuración de nodos, consulte las instrucciones del sistema operativo Linux:

- ["Instale Red Hat Enterprise Linux o CentOS"](https://docs.netapp.com/es-es/storagegrid-117/rhel/index.html)
- ["Instalar Ubuntu o Debian"](https://docs.netapp.com/es-es/storagegrid-117/ubuntu/index.html)

Realiza este procedimiento en el servidor Linux que aloja el nodo que necesita la nueva asignación de red, no dentro del nodo. Este procedimiento solo añade la interfaz al nodo; se produce un error de validación si intenta especificar cualquier otro parámetro de red.

Para proporcionar información de direccionamiento, debe utilizar la herramienta Cambiar IP. Consulte ["Cambie](#page-4-0)

[la configuración de red de los nodos".](#page-4-0)

#### **Pasos**

- 1. Inicie sesión en el servidor Linux que aloja el nodo.
- 2. Edite el archivo de configuración del nodo: /etc/storagegrid/nodes/*node-name*.conf.

No especifique ningún otro parámetro de red o se producirá un error de validación.

a. Agregue una entrada para el nuevo destino de red. Por ejemplo:

CLIENT\_NETWORK\_TARGET = bond0.3206

b. Opcional: Agregue una entrada para la dirección MAC. Por ejemplo:

CLIENT NETWORK MAC =  $aa:57:61:07:ea:5c$ 

3. Ejecute el comando node validate:

sudo storagegrid node validate *node-name*

- 4. Resolver todos los errores de validación.
- 5. Ejecute el comando node reload:

sudo storagegrid node reload *node-name*

#### **Linux: Añada tronco o interfaces de acceso a un nodo**

Puede añadir tronco o interfaces de acceso adicionales a un nodo Linux después de instalarlo. Las interfaces que agregue se muestran en la página interfaces de VLAN y la página ha groups.

#### **Antes de empezar**

- Tiene acceso a las instrucciones para instalar StorageGRID en su plataforma Linux.
	- ["Instale Red Hat Enterprise Linux o CentOS"](https://docs.netapp.com/es-es/storagegrid-117/rhel/index.html)
	- ["Instalar Ubuntu o Debian"](https://docs.netapp.com/es-es/storagegrid-117/ubuntu/index.html)
- Usted tiene la Passwords.txt archivo.
- Tiene permisos de acceso específicos.

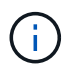

No intente agregar interfaces a un nodo mientras haya una actualización de software, un procedimiento de recuperación o un procedimiento de expansión activo.

#### **Acerca de esta tarea**

Estos pasos permiten añadir una o varias interfaces adicionales a un nodo Linux después de instalar el nodo. Por ejemplo, es posible que desee agregar una interfaz troncal a un nodo de administración o puerta de enlace, de modo que pueda utilizar interfaces VLAN para separar el tráfico que pertenece a diferentes aplicaciones o inquilinos. O bien, es posible que desee añadir una interfaz de acceso para utilizarla en un grupo de alta disponibilidad (ha).

Si añade una interfaz troncal, debe configurar una interfaz VLAN en StorageGRID. Si agrega una interfaz de acceso, puede añadir la interfaz directamente a un grupo de alta disponibilidad; no es necesario configurar una interfaz de VLAN.

El nodo no está disponible durante un breve periodo de tiempo cuando se añaden interfaces. Debe realizar este procedimiento en un nodo por vez.

#### **Pasos**

- 1. Inicie sesión en el servidor Linux que aloja el nodo.
- 2. Mediante un editor de texto como vim o pico, edite el archivo de configuración del nodo:

/etc/storagegrid/nodes/*node-name*.conf

3. Agregue una entrada al archivo para especificar el nombre y, opcionalmente, la descripción de cada interfaz adicional que desee agregar al nodo. Utilice este formato.

INTERFACE\_TARGET\_nnnn=*value*

Para nnnn, especifique un número único para cada uno INTERFACE\_TARGET entrada que está agregando.

En *value*, especifique el nombre de la interfaz física en el host de configuración básica. A continuación, de manera opcional, añada una coma y proporcione una descripción de la interfaz, que se muestra en la página interfaces VLAN y en la página grupos de alta disponibilidad.

Por ejemplo:

INTERFACE\_TARGET\_0001=ens256, Trunk

No especifique ningún otro parámetro de red o se producirá un error de validación.

4. Ejecute el siguiente comando para validar los cambios en el archivo de configuración del nodo:

sudo storagegrid node validate *node-name*

Solucione todos los errores o advertencias antes de continuar con el siguiente paso.

5. Ejecute el siguiente comando para actualizar la configuración del nodo:

sudo storagegrid node reload *node-name*

#### **Después de terminar**

- Si ha añadido una o varias interfaces de línea externa, vaya a. ["Configure las interfaces VLAN"](https://docs.netapp.com/es-es/storagegrid-117/admin/configure-vlan-interfaces.html) Para configurar una o varias interfaces VLAN para cada nueva interfaz principal.
- Si ha añadido una o varias interfaces de acceso, vaya a. ["configuración de grupos de alta disponibilidad"](https://docs.netapp.com/es-es/storagegrid-117/admin/configure-high-availability-group.html) Y añadir las nuevas interfaces directamente a los grupos de alta disponibilidad.

### **VMware: Añada tronco o interfaces de acceso a un nodo**

Puede añadir un enlace troncal o una interfaz de acceso a un nodo de máquina virtual una vez que se ha instalado el nodo. Las interfaces que agregue se muestran en la

página interfaces de VLAN y la página ha groups.

#### **Antes de empezar**

- Tiene acceso a las instrucciones para ["Instalación de StorageGRID en su plataforma VMware".](https://docs.netapp.com/es-es/storagegrid-117/vmware/index.html)
- Tiene máquinas virtuales VMware Node de administrador y Gateway Node.
- Tiene una subred de red que no se utiliza como Grid, Admin o Client Network.
- Usted tiene la Passwords.txt archivo.
- Tiene permisos de acceso específicos.

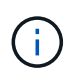

No intente agregar interfaces a un nodo mientras haya una actualización de software, un procedimiento de recuperación o un procedimiento de expansión activo.

#### **Acerca de esta tarea**

Siga estos pasos para añadir una o varias interfaces adicionales a un nodo de VMware después de instalar el nodo. Por ejemplo, es posible que desee agregar una interfaz troncal a un nodo de administración o puerta de enlace, de modo que pueda utilizar interfaces VLAN para separar el tráfico que pertenece a diferentes aplicaciones o inquilinos. O bien, puede que desee añadir una interfaz de acceso para utilizarla en un grupo de alta disponibilidad.

Si añade una interfaz troncal, debe configurar una interfaz VLAN en StorageGRID. Si agrega una interfaz de acceso, puede añadir la interfaz directamente a un grupo de alta disponibilidad; no es necesario configurar una interfaz de VLAN.

Es posible que el nodo no esté disponible durante un breve periodo de tiempo cuando se añaden interfaces.

#### **Pasos**

1. En vCenter, añada un nuevo adaptador de red (tipo VMXNEL3) a una máquina virtual de nodo de administración y nodo de puerta de enlace. Seleccione las casillas de verificación **Connected** y **Connect at Power On**.

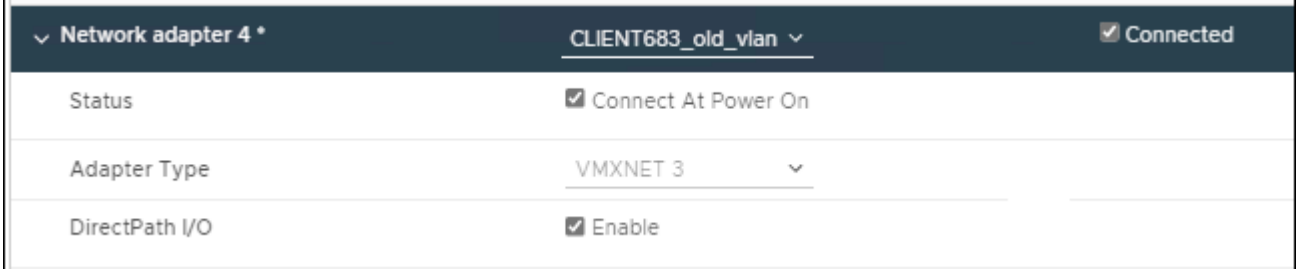

- 2. Use SSH para iniciar sesión en el nodo de administrador o en el nodo de puerta de enlace.
- 3. Uso ip link show para confirmar que se ha detectado la nueva interfaz de red ens256.

```
ip link show
1: lo: <LOOPBACK,UP,LOWER_UP> mtu 65536 qdisc noqueue state UNKNOWN mode
DEFAULT group default qlen 1000
      link/loopback 00:00:00:00:00:00 brd 00:00:00:00:00:00
2: eth0: <BROADCAST, MULTICAST, UP, LOWER UP> mtu 1400 qdisc mq state UP mode
DEFAULT group default qlen 1000
      link/ether 00:50:56:a0:4e:5b brd ff:ff:ff:ff:ff:ff
3: eth1: <BROADCAST,MULTICAST> mtu 1500 qdisc noop state DOWN mode DEFAULT
group default qlen 1000
      link/ether 00:50:56:a0:fa:ce brd ff:ff:ff:ff:ff:ff
4: eth2: <BROADCAST, MULTICAST, UP, LOWER UP> mtu 1400 qdisc mq state UP mode
DEFAULT group default qlen 1000
      link/ether 00:50:56:a0:d6:87 brd ff:ff:ff:ff:ff:ff
5: ens256: <BROADCAST,MULTICAST,UP,LOWER_UP> mtu 1500 qdisc mq master
ens256vrf state UP mode DEFAULT group default qlen 1000
      link/ether 00:50:56:a0:ea:88 brd ff:ff:ff:ff:ff:ff
```
#### **Después de terminar**

- Si ha añadido una o varias interfaces de línea externa, vaya a. ["Configure las interfaces VLAN"](https://docs.netapp.com/es-es/storagegrid-117/admin/configure-vlan-interfaces.html) Para configurar una o varias interfaces VLAN para cada nueva interfaz principal.
- Si ha añadido una o varias interfaces de acceso, vaya a. ["configuración de grupos de alta disponibilidad"](https://docs.netapp.com/es-es/storagegrid-117/admin/configure-high-availability-group.html) Y añadir las nuevas interfaces directamente a los grupos de alta disponibilidad.

## <span id="page-24-0"></span>**Configure los servidores DNS**

Puede agregar, actualizar y eliminar servidores DNS, de manera que pueda utilizar nombres de host de nombre de dominio completo (FQDN) en lugar de direcciones IP.

Para utilizar nombres de dominio completos (FQDN) en lugar de direcciones IP al especificar nombres de host para destinos externos, especifique la dirección IP de cada servidor DNS que utilizará. Estas entradas se utilizan para AutoSupport, correos electrónicos de alerta, notificaciones SNMP, extremos de servicios de plataforma, pools de almacenamiento en la nube, y mucho más.

#### **Antes de empezar**

- Ha iniciado sesión en Grid Manager mediante un ["navegador web compatible".](https://docs.netapp.com/es-es/storagegrid-117/admin/web-browser-requirements.html)
- Usted tiene la ["Permiso de mantenimiento o acceso raíz".](https://docs.netapp.com/es-es/storagegrid-117/admin/admin-group-permissions.html)
- Tiene las direcciones IP de los servidores DNS que se van a configurar.

#### **Acerca de esta tarea**

Para garantizar que el funcionamiento sea correcto, especifique dos o tres servidores DNS. Si especifica más de tres, es posible que solo se utilicen tres debido a las limitaciones conocidas del sistema operativo en algunas plataformas. Si tiene restricciones de enrutamiento en su entorno, puede ["Personalice la lista de](#page-25-0) [servidores DNS"](#page-25-0) Para nodos individuales (normalmente todos los nodos en un sitio) para usar un conjunto diferente de hasta tres servidores DNS.

Si es posible, utilice servidores DNS a los que cada sitio puede acceder localmente para asegurarse de que un sitio islandn pueda resolver los FQDN para destinos externos.

## **Añada un servidor DNS**

Siga estos pasos para agregar un servidor DNS.

#### **Pasos**

- 1. Seleccione **MANTENIMIENTO** > **Red** > **Servidores DNS**.
- 2. Seleccione **Agregar otro servidor** para agregar un servidor DNS.
- 3. Seleccione **Guardar**.

### **Modificar un servidor DNS**

Siga estos pasos para modificar un servidor DNS.

#### **Pasos**

- 1. Seleccione **MANTENIMIENTO** > **Red** > **Servidores DNS**.
- 2. Seleccione la dirección IP del nombre del servidor que desea editar y realice los cambios necesarios.
- 3. Seleccione **Guardar**.

### **Eliminar un servidor DNS**

Siga estos pasos para eliminar una dirección IP de un servidor DNS.

#### **Pasos**

- 1. Seleccione **MANTENIMIENTO** > **Red** > **Servidores DNS**.
- 2. Seleccione el icono de eliminar  $\times$  Junto a la dirección IP.
- 3. Seleccione **Guardar**.

## <span id="page-25-0"></span>**Modifique la configuración de DNS para un solo nodo de grid**

En lugar de configurar el DNS globalmente para toda la implementación, puede ejecutar un script para configurar DNS de manera diferente para cada nodo de grid.

En general, debe utilizar la opción **MANTENIMIENTO** > **Red** > **Servidores DNS** en Grid Manager para configurar los servidores DNS. Utilice la siguiente secuencia de comandos sólo si necesita usar servidores DNS diferentes para nodos de cuadrícula diferentes.

#### **Pasos**

- 1. Inicie sesión en el nodo de administración principal:
	- a. Introduzca el siguiente comando: ssh admin@*primary\_Admin\_Node\_IP*
	- b. Introduzca la contraseña que aparece en Passwords.txt archivo.
	- c. Introduzca el siguiente comando para cambiar a la raíz: su -
	- d. Introduzca la contraseña que aparece en Passwords.txt archivo.

Cuando ha iniciado sesión como root, el símbolo del sistema cambia de \$ para #.

- e. Añada la clave privada SSH al agente SSH. Introduzca: ssh-add
- f. Introduzca la contraseña de acceso SSH que aparece en la Passwords.txt archivo.
- <span id="page-26-0"></span>2. Inicie sesión en el nodo que desea actualizar con una configuración DNS personalizada: ssh *node\_IP\_address*
- 3. Ejecute el script de configuración de DNS: setup resolv.rb.

El script responde con la lista de comandos admitidos.

```
Tool to modify external name servers
available commands:
    add search <domain>
                 add a specified domain to search list
                 e.g.> add search netapp.com
    remove search <domain>
                 remove a specified domain from list
                 e.g.> remove search netapp.com
    add nameserver <ip>
                 add a specified IP address to the name server list
                 e.g.> add nameserver 192.0.2.65
    remove nameserver <ip>
                 remove a specified IP address from list
                 e.g.> remove nameserver 192.0.2.65
    remove nameserver all
                 remove all nameservers from list
  save write configuration to disk and quit
    abort quit without saving changes
  help display this help message
Current list of name servers:
      192.0.2.64
Name servers inherited from global DNS configuration:
      192.0.2.126
      192.0.2.127
Current list of search entries:
      netapp.com
Enter command [`add search <domain>|remove search <domain>|add
nameserver <ip>`]
                [`remove nameserver <ip>|remove nameserver
all|save|abort|help`]
```
4. Añada la dirección IPv4 de un servidor que proporcione servicio de nombres de dominio para la red: add <nameserver IP address>

- 5. Repita el add nameserver comando para agregar servidores de nombres.
- 6. Siga las instrucciones que se le indiquen para otros comandos.
- 7. Guarde los cambios y salga de la aplicación: save
- <span id="page-27-1"></span>8. cierre el shell de comandos en el servidor: exit
- 9. Para cada nodo de cuadrícula, repita los pasos desde [inicie sesión en el nodo](#page-26-0) por [cierre del shell de](#page-27-1) [comandos.](#page-27-1)
- 10. Cuando ya no necesite un acceso sin contraseñas a otros servidores, quite la clave privada del agente SSH. Introduzca: ssh-add -D

## <span id="page-27-0"></span>**Gestione servidores NTP**

Puede añadir, actualizar o quitar servidores de protocolo de tiempo de redes (NTP) para garantizar que los datos se sincronicen de forma precisa entre los nodos de grid del sistema StorageGRID.

#### **Antes de empezar**

- Ha iniciado sesión en Grid Manager mediante un ["navegador web compatible".](https://docs.netapp.com/es-es/storagegrid-117/admin/web-browser-requirements.html)
- Usted tiene la ["Permiso de mantenimiento o acceso raíz".](https://docs.netapp.com/es-es/storagegrid-117/admin/admin-group-permissions.html)
- Tiene la clave de acceso de aprovisionamiento.
- Tiene las direcciones IPv4 de los servidores NTP para configurar.

## **Cómo utiliza StorageGRID NTP**

El sistema StorageGRID utiliza el protocolo de hora de redes (NTP) para sincronizar la hora entre todos los nodos de grid de la cuadrícula.

Se asigna el rol NTP principal en cada sitio, al menos dos nodos del sistema StorageGRID. Se sincronizan con un mínimo sugerido de cuatro, y un máximo de seis, fuentes de tiempo externas y entre sí. Todos los nodos del sistema StorageGRID que no son un nodo NTP principal actúan como cliente NTP y se sincronizan con estos nodos NTP principales.

Los servidores NTP externos se conectan a los nodos a los que se asignaron anteriormente roles NTP primarios. Por este motivo, se recomienda especificar al menos dos nodos con roles NTP principales.

## **Directrices del servidor NTP**

Siga estas directrices para protegerse contra problemas de tiempo:

- Los servidores NTP externos se conectan a los nodos a los que se asignaron anteriormente roles NTP primarios. Por este motivo, se recomienda especificar al menos dos nodos con roles NTP principales.
- Asegúrese de que al menos dos nodos en cada sitio puedan acceder al menos a cuatro orígenes NTP externos. Si solo un nodo de un sitio puede acceder a los orígenes NTP, se producirán problemas de tiempo si ese nodo falla. Además, designar dos nodos por sitio como orígenes NTP primarios garantiza una sincronización precisa si un sitio está aislado del resto de la cuadrícula.
- Los servidores NTP externos especificados deben usar el protocolo NTP. Debe especificar las referencias del servidor NTP de estratum 3 o superior para evitar problemas con la desviación del tiempo.

 $(i)$ 

Al especificar el origen NTP externo para una instalación de StorageGRID en el nivel de producción, no use el servicio Windows Time (W32Time) en una versión de Windows anterior a Windows Server 2016. El servicio de hora en versiones anteriores de Windows no es lo suficientemente preciso y no es compatible con Microsoft para su uso en entornos de alta precisión, incluido StorageGRID. Para obtener más información, consulte ["Límite de soporte](https://support.microsoft.com/en-us/help/939322/support-boundary-to-configure-the-windows-time-service-for-high-accura) [para configurar el servicio de tiempo de Windows para entornos de alta precisión"](https://support.microsoft.com/en-us/help/939322/support-boundary-to-configure-the-windows-time-service-for-high-accura).

## **Configure los servidores NTP**

Siga estos pasos para agregar, actualizar o eliminar servidores NTP.

#### **Pasos**

- 1. Seleccione **MANTENIMIENTO** > **Red** > **Servidores NTP**.
- 2. En la sección Servidores, agregue, actualice o elimine entradas del servidor NTP, según sea necesario.

Debe incluir al menos cuatro servidores NTP y puede especificar hasta seis servidores.

3. Introduzca la contraseña de aprovisionamiento para su sistema StorageGRID y, a continuación, seleccione **Guardar**.

La página está deshabilitada hasta que se completen las actualizaciones de configuración.

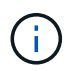

Si todos los servidores NTP no superan la prueba de conexión después de guardar los nuevos servidores NTP, no continúe. Póngase en contacto con el soporte técnico.

## **Resuelva problemas del servidor NTP**

Si tiene problemas con la estabilidad o disponibilidad de los servidores NTP especificados originalmente durante la instalación, puede actualizar la lista de orígenes NTP externos que utiliza el sistema StorageGRID agregando servidores adicionales o actualizando o quitando servidores existentes.

## <span id="page-28-0"></span>**Restaure la conectividad de red para nodos aislados**

En determinadas circunstancias, como los cambios de dirección IP en todo el sitio o en la cuadrícula, es posible que uno o más grupos de nodos no puedan ponerse en contacto con el resto de la cuadrícula.

#### **Acerca de esta tarea**

En Grid Manager (**SUPPORT** > **Tools** > **Grid topolog**), si un nodo es gris, o si un nodo es azul con muchos de sus servicios que muestran un estado distinto de la ejecución, debe comprobar el aislamiento de nodo.

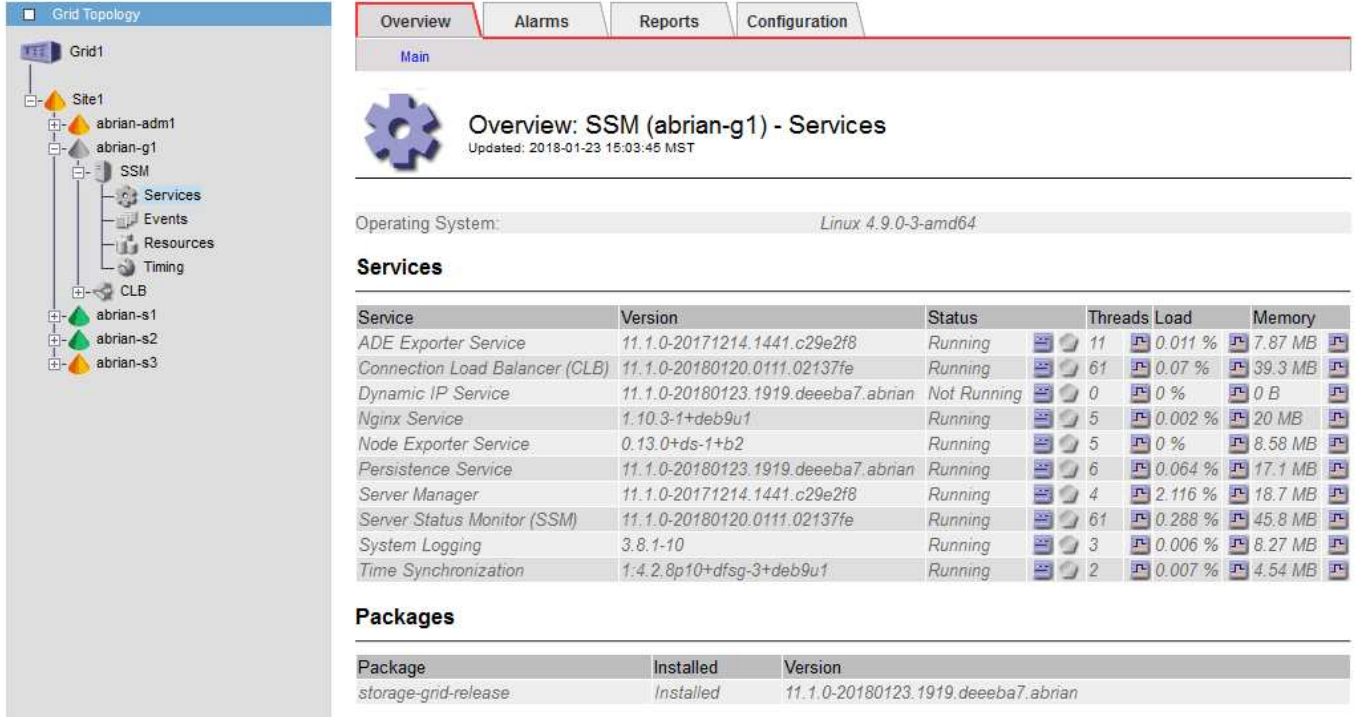

Entre las consecuencias de tener nodos aislados se incluyen las siguientes:

- Si se aíslan varios nodos, es posible que no pueda iniciar sesión o acceder a Grid Manager.
- Si se aíslan varios nodos, es posible que los valores de cuota y uso de almacenamiento que se muestran en la consola del administrador de inquilinos estén desactualizados. Los totales se actualizarán cuando se restaure la conectividad de red.

Para resolver el problema de aislamiento, se ejecuta una utilidad de línea de comandos en cada nodo aislado o en un nodo de un grupo (todos los nodos de una subred que no contiene el nodo de administración principal) que está aislado de la cuadrícula. La utilidad proporciona a los nodos la dirección IP de un nodo no aislado en la cuadrícula, lo que permite que el nodo aislado o grupo de nodos vuelva a ponerse en contacto con toda la cuadrícula.

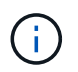

Si el sistema de nombres de dominio de multidifusión (mDNS) está desactivado en las redes, es posible que la utilidad de línea de comandos tenga que ejecutarse en cada nodo aislado.

#### **Pasos**

1. Acceda al nodo y compruebe /var/local/log/dynip.log para mensajes de aislamiento.

Por ejemplo:

```
[2018-01-09T19:11:00.545] UpdateQueue - WARNING -- Possible isolation,
no contact with other nodes.
If this warning persists, manual action might be required.
```
Si utiliza la consola de VMware, contendrá un mensaje que podría aislar el nodo.

En las implementaciones de Linux, aparecerán mensajes de aislamiento en la /var/log/storagegrid/node/<nodename>.log archivos.

2. Si los mensajes de aislamiento son recurrentes y persistentes, ejecute el siguiente comando:

add node ip.py <address>

donde <address> Es la dirección IP de un nodo remoto conectado al grid.

```
# /usr/sbin/add_node_ip.py 10.224.4.210
```

```
Retrieving local host information
Validating remote node at address 10.224.4.210
Sending node IP hint for 10.224.4.210 to local node
Local node found on remote node. Update complete.
```
- 3. Verifique lo siguiente para cada nodo que estaba aislado previamente:
	- Los servicios del nodo han comenzado.
	- El estado del servicio Dynamic IP es «Running» después de ejecutar el storagegrid-status comando.
	- En el árbol de topología de cuadrícula, el nodo ya no aparece desconectado del resto de la cuadrícula.

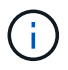

Si ejecuta el add node ip.py el comando no resuelve el problema; podrían existir otros problemas de red que deban resolverse.

#### **Información de copyright**

Copyright © 2024 NetApp, Inc. Todos los derechos reservados. Imprimido en EE. UU. No se puede reproducir este documento protegido por copyright ni parte del mismo de ninguna forma ni por ningún medio (gráfico, electrónico o mecánico, incluidas fotocopias, grabaciones o almacenamiento en un sistema de recuperación electrónico) sin la autorización previa y por escrito del propietario del copyright.

El software derivado del material de NetApp con copyright está sujeto a la siguiente licencia y exención de responsabilidad:

ESTE SOFTWARE LO PROPORCIONA NETAPP «TAL CUAL» Y SIN NINGUNA GARANTÍA EXPRESA O IMPLÍCITA, INCLUYENDO, SIN LIMITAR, LAS GARANTÍAS IMPLÍCITAS DE COMERCIALIZACIÓN O IDONEIDAD PARA UN FIN CONCRETO, CUYA RESPONSABILIDAD QUEDA EXIMIDA POR EL PRESENTE DOCUMENTO. EN NINGÚN CASO NETAPP SERÁ RESPONSABLE DE NINGÚN DAÑO DIRECTO, INDIRECTO, ESPECIAL, EJEMPLAR O RESULTANTE (INCLUYENDO, ENTRE OTROS, LA OBTENCIÓN DE BIENES O SERVICIOS SUSTITUTIVOS, PÉRDIDA DE USO, DE DATOS O DE BENEFICIOS, O INTERRUPCIÓN DE LA ACTIVIDAD EMPRESARIAL) CUALQUIERA SEA EL MODO EN EL QUE SE PRODUJERON Y LA TEORÍA DE RESPONSABILIDAD QUE SE APLIQUE, YA SEA EN CONTRATO, RESPONSABILIDAD OBJETIVA O AGRAVIO (INCLUIDA LA NEGLIGENCIA U OTRO TIPO), QUE SURJAN DE ALGÚN MODO DEL USO DE ESTE SOFTWARE, INCLUSO SI HUBIEREN SIDO ADVERTIDOS DE LA POSIBILIDAD DE TALES DAÑOS.

NetApp se reserva el derecho de modificar cualquiera de los productos aquí descritos en cualquier momento y sin aviso previo. NetApp no asume ningún tipo de responsabilidad que surja del uso de los productos aquí descritos, excepto aquello expresamente acordado por escrito por parte de NetApp. El uso o adquisición de este producto no lleva implícita ninguna licencia con derechos de patente, de marcas comerciales o cualquier otro derecho de propiedad intelectual de NetApp.

Es posible que el producto que se describe en este manual esté protegido por una o más patentes de EE. UU., patentes extranjeras o solicitudes pendientes.

LEYENDA DE DERECHOS LIMITADOS: el uso, la copia o la divulgación por parte del gobierno están sujetos a las restricciones establecidas en el subpárrafo (b)(3) de los derechos de datos técnicos y productos no comerciales de DFARS 252.227-7013 (FEB de 2014) y FAR 52.227-19 (DIC de 2007).

Los datos aquí contenidos pertenecen a un producto comercial o servicio comercial (como se define en FAR 2.101) y son propiedad de NetApp, Inc. Todos los datos técnicos y el software informático de NetApp que se proporcionan en este Acuerdo tienen una naturaleza comercial y se han desarrollado exclusivamente con fondos privados. El Gobierno de EE. UU. tiene una licencia limitada, irrevocable, no exclusiva, no transferible, no sublicenciable y de alcance mundial para utilizar los Datos en relación con el contrato del Gobierno de los Estados Unidos bajo el cual se proporcionaron los Datos. Excepto que aquí se disponga lo contrario, los Datos no se pueden utilizar, desvelar, reproducir, modificar, interpretar o mostrar sin la previa aprobación por escrito de NetApp, Inc. Los derechos de licencia del Gobierno de los Estados Unidos de América y su Departamento de Defensa se limitan a los derechos identificados en la cláusula 252.227-7015(b) de la sección DFARS (FEB de 2014).

#### **Información de la marca comercial**

NETAPP, el logotipo de NETAPP y las marcas que constan en <http://www.netapp.com/TM>son marcas comerciales de NetApp, Inc. El resto de nombres de empresa y de producto pueden ser marcas comerciales de sus respectivos propietarios.